# Floating Installation (Windows)

### [Floating Installation>](file:///Volumes/Development/KeyShot%204/Floating/Installation_guide_source/Windows/floating_installation_windows/index.html) [Overview](file:///Volumes/Development/KeyShot%204/Floating/Installation_guide_source/Windows/network_rendering/overview.html)

## **Overview**

The KeyShot 4 Floating package, lets you share KeyShot between all computers at which the client software is installed.

The KeyShot 4 Floating package contains two elements: Server software and Client software.

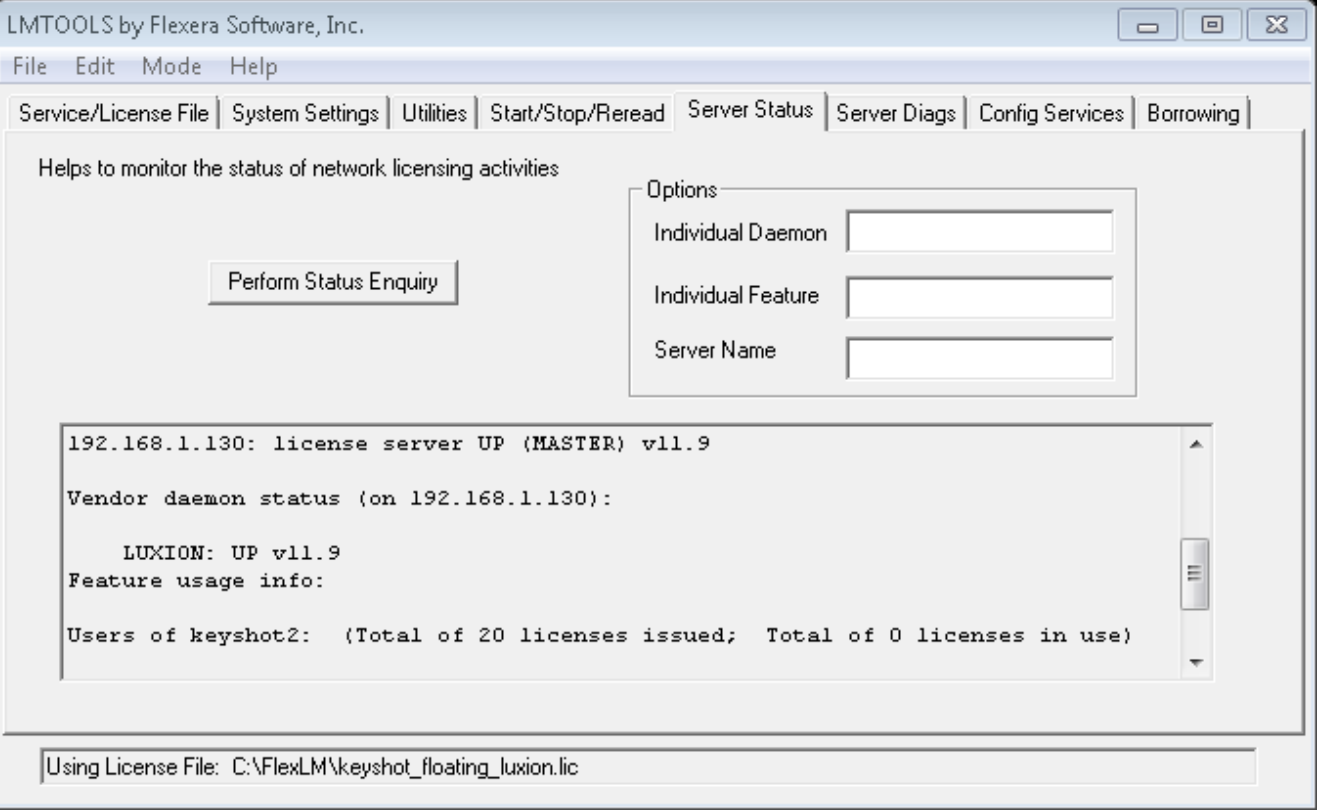

The above image is the LMTOOLS application that will hold the license file. It also shows a successfully started server(License's issued may vary) *\*note\* KeyShot 2 is listed for backwards compatiablity*

## **LMTOOLS**

This is the server software that will manage the license for KeyShot.

### **Client**

The client machines will be the machines that will have KeyShot 4 Pro Floating installed, and will be able to connect to the server to check out a license for use.

## <span id="page-1-0"></span>Installing the server

#### **Installation**

Create a folder on the C:\ drive or equivalent called "Flexlm". This will contain all your programs needed for the server to run and manage the license file. \*note\* If installing a triad server configuration the servers will need to be on the same subnet.

The below image shows the directory and the contents that should be in the FlexLM folder.

- *lmgrd.exe:* This program is the license manager process. The lmgrd.exe application runs in the background and controls the check in/out process of the floating licenses. The lmgrd that is provided in the package is 11.9 it is always a good idea to upgrade to the latest.
- *LUXION.exe*: This is the deamon application that is used by the FlexLM server to deacrypt the floating license file e.g. keyshot\_floating.lic
- *lmtools.exe*: This program is used to setup the license server as a windows service check the status of the server, and how many licenses are checked out, and system status *keyshot\_floating.lic:* This is the license file for the server to run the license manager.

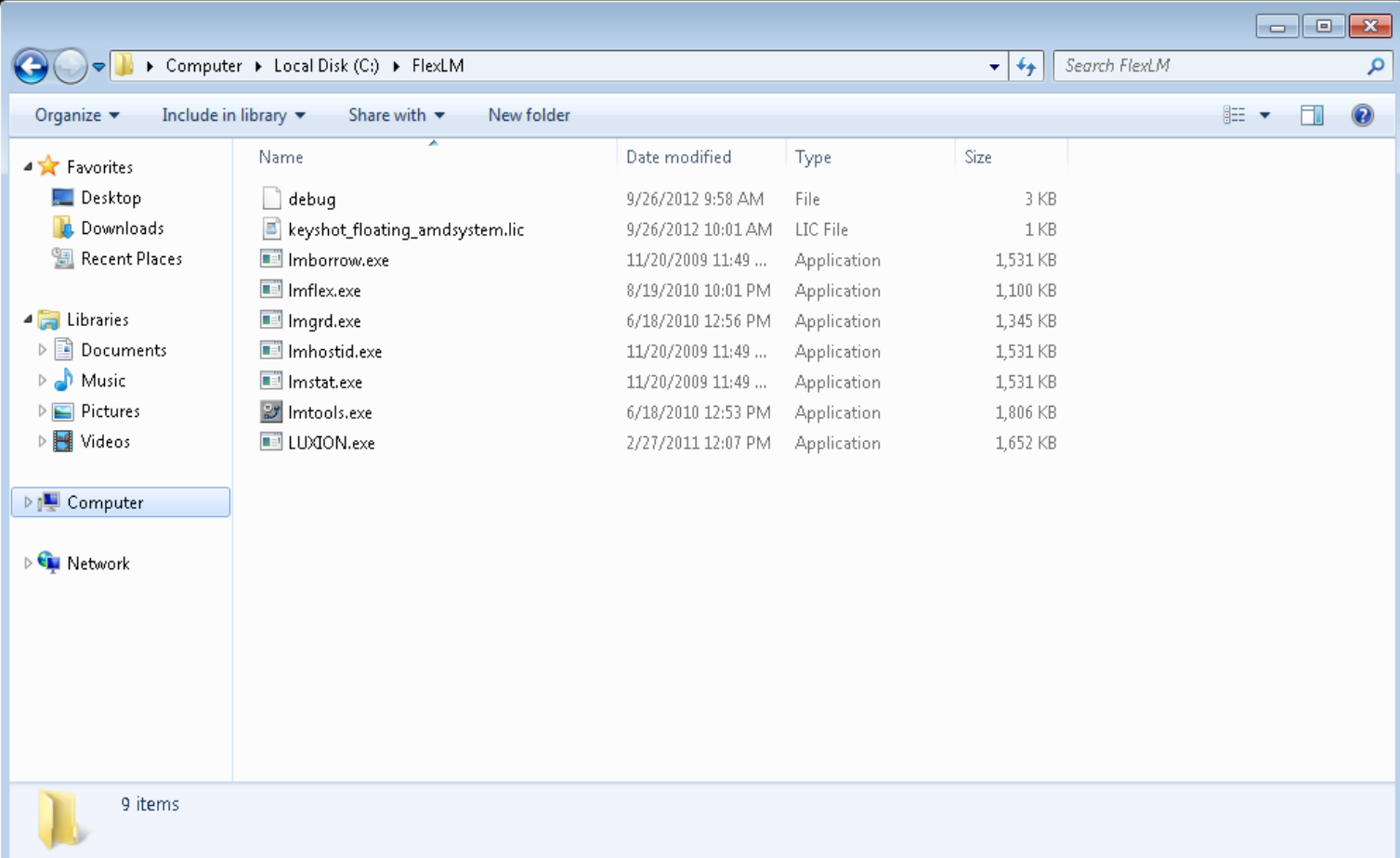

Next we will need to set up FlexLM License Manager as a service, open the lmtools.exe.

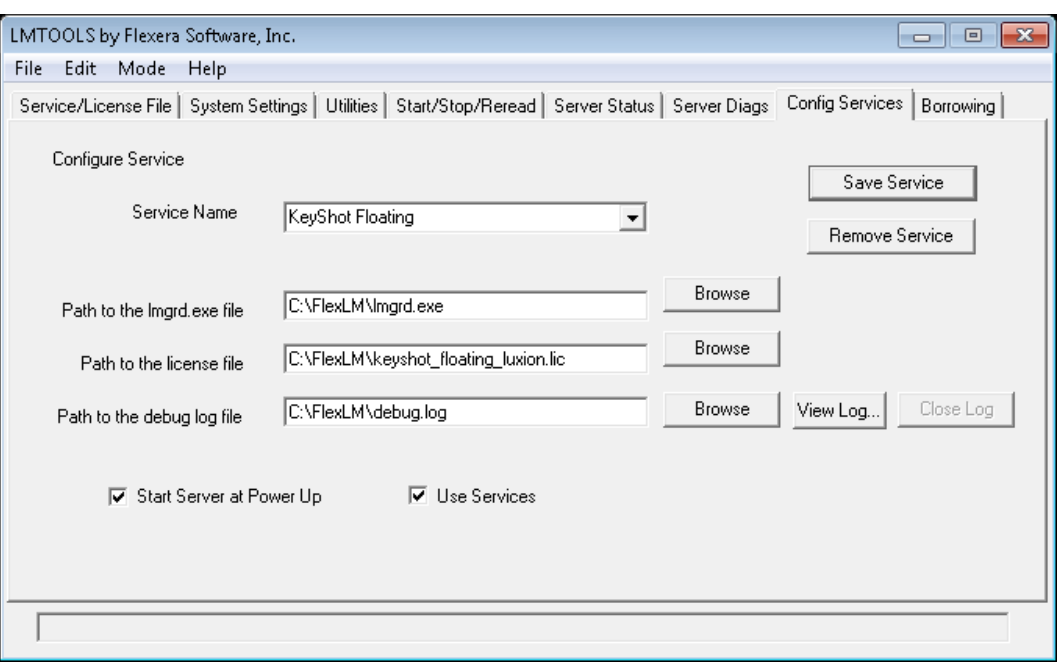

On the "Config Services" tab you will need to set up the following:

- Service Name: this can be any name.
- Path to the lmgrd.exe file: Browse to the lmgrd.exe application inside the FlexLM folder
- Path to the license file: Browse to the license file provided by [license@luxion.com](mailto:license@luxion.com) in your FlexLM folder
- Path to the debug log file: Browse to the debug.log file inside the FlexLM folder. (if a debug.log file is not present, you will need to create one)
- Select the check box "Use Services", and "Start Server at Power Up"
- Save the service

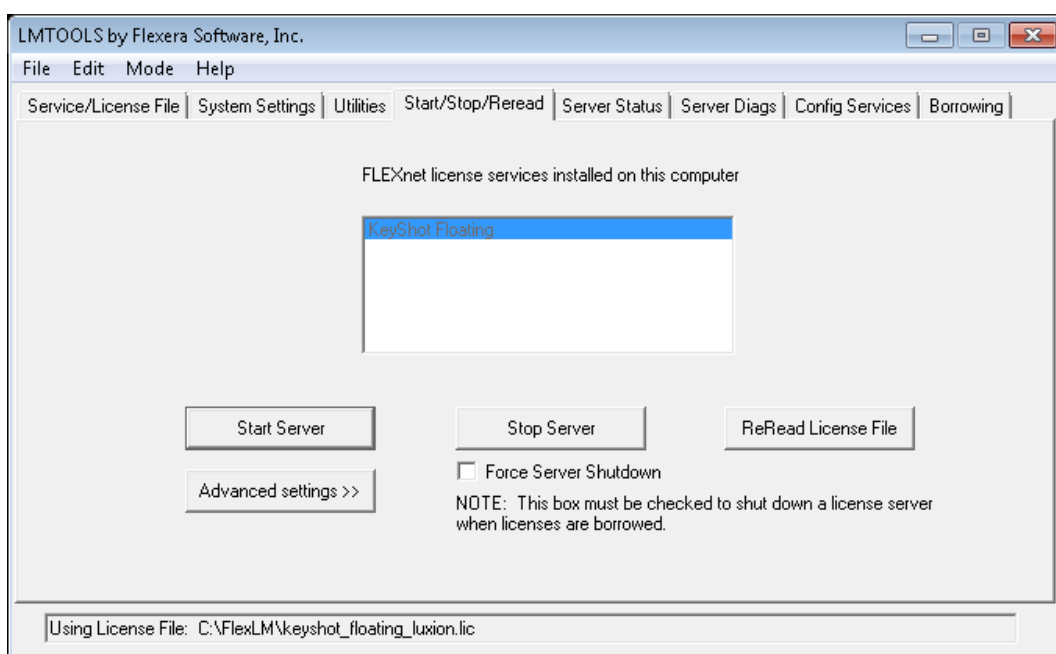

Now you can select the "Start/Stop/Reread" tab and click "Start Server"

Select "Server Status" tab and click "Perform Status Enquiry", you should see a readout similar to the one below. If you do not see a similiar read out please refer to our [troubleshooting](#page-8-0) guide. *\*note\* licenses issued may vary*

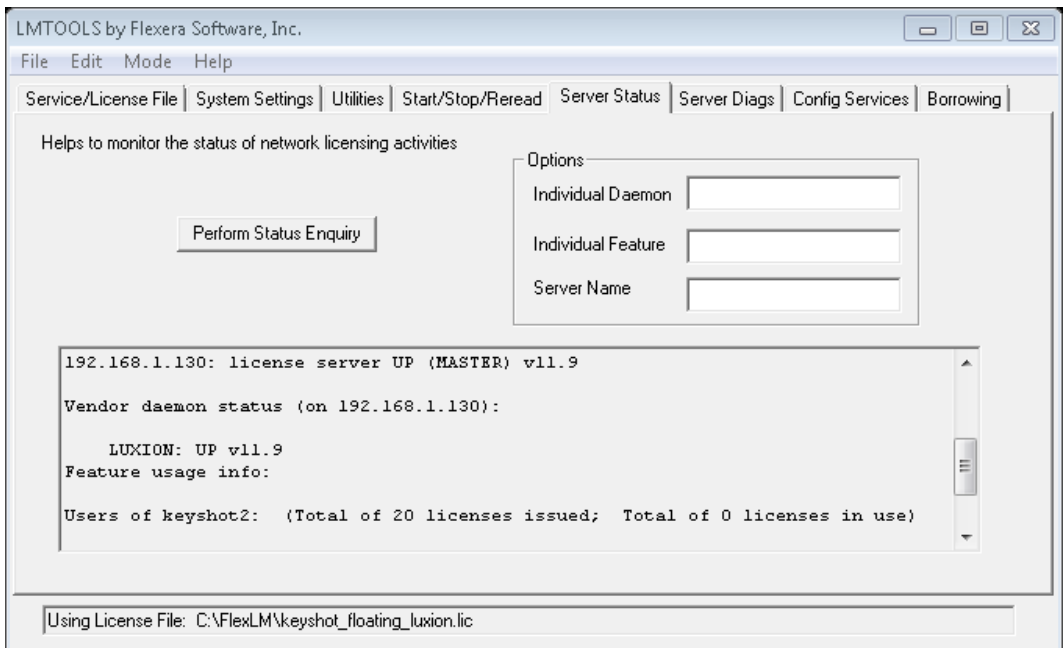

## Connecting the clients

#### [Floating Installation >](file:///Volumes/Development/KeyShot%204/Floating/Installation_guide_source/Windows/floating_installation_windows/index.html) [Connecting the clients](file:///Volumes/Development/KeyShot%204/Floating/Installation_guide_source/Windows/floating_installation_windows/nr_queue.html)

## **Installing the client software**

You will need to install the KeyShot 4 Pro Floating application that was sent from [license@luxion.com](mailto:license@luxion.com).

After running the installer on all the relevant machines, run the KeyShot 3 Pro Floating application. By default KeyShot will listen on port 27000, unless you have changed the port number in the license file. If you have other flexlm software running on your network see [troubleshooting guide](#page-8-0) for more information on changing the port number in the license file.

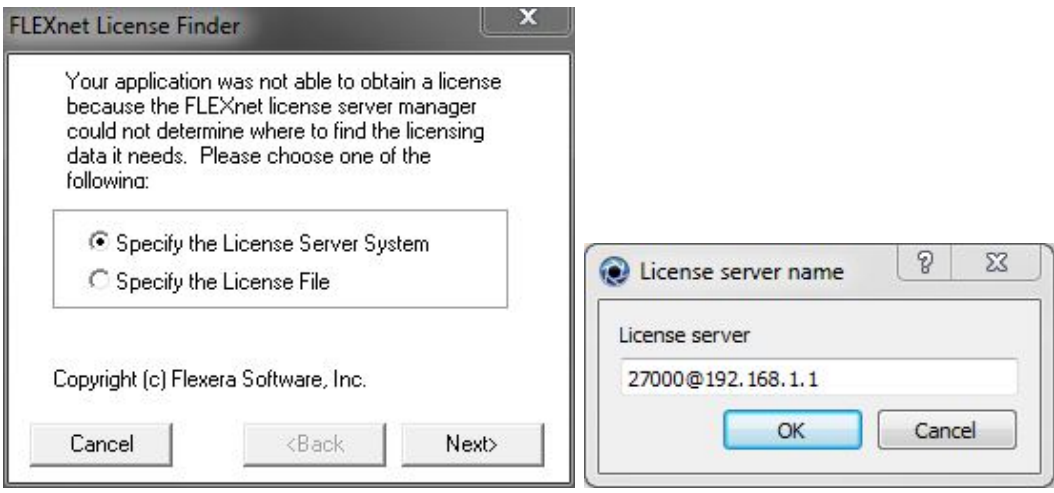

Connecting to the server

After starting KeyShot if prompted with a Flexnet finder window go ahead and click 'Next' and enter the IPaddress or Hostname of the server machine and click 'Next'

Next you will be prompted with the "License Server Name" dialog, here you will want to enter the port#@hostname or IPaddress of the server machine(e.g. 27000@192.168.1.1) and click "OK". KeyShot 3 will initialize after accepting the server string. If you are setting up a Triad server configuration, please refer to [Triad](#page-6-0) set up guide.

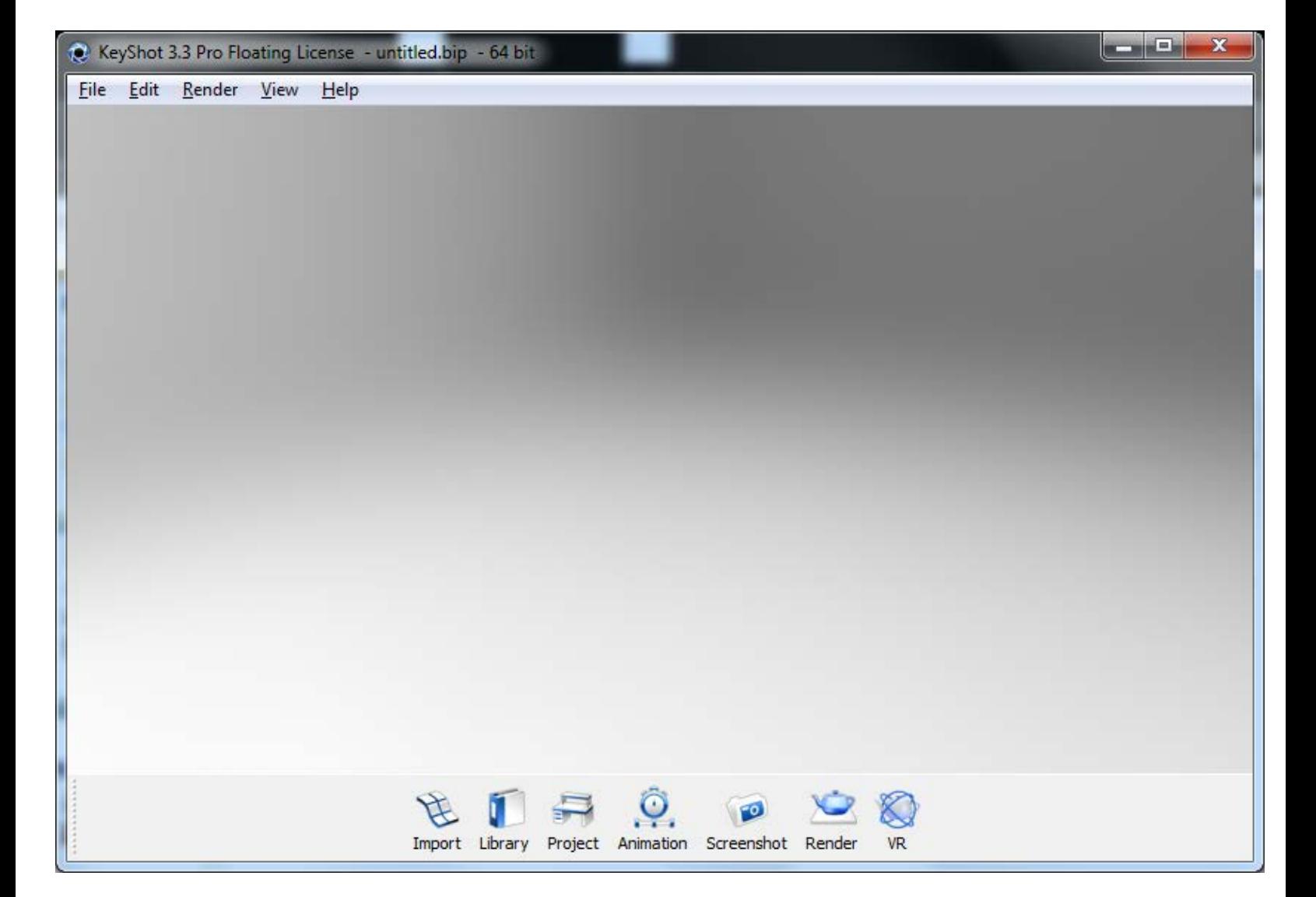

#### **Silent Install**

The KeyShot Floating Installer takes the following arguments:

- **/S** for a silent installation
- **/AllUsers** installs for all users with shortcuts in start menu
- **"/USERNAME=somepath"** for changing the destination folder for the KeyShot contents
- **"/FLEXLM=27000@myserver"** for setting the FlexLM server name
- **/D=C:\Program Files\KeyShot4** for setting the destination. This must be placed in the end of the command line and with quotes

#### **Example:**

*keyshot\_floating\_w64\_4.x.x.exe /S "/USERNAME=C:\Users\Luxion\Documents" "/FLEXLM=27000@myserver" /D=C:\Program Files\KeyShot4*

#### **Unattended Uninstall:**

*C:\Program Files\KeyShot4\uninst.exe /S \_?=C:\Program Files\KeyShot4*

If you continue to experiance issues connecting KeyShot to the [server](#page-1-0), make sure the server is running correctly, or see the [troubleshooting guide.](#page-8-0)

## <span id="page-6-0"></span>Triad Configuration

[Floating Installation >](file:///Volumes/Development/KeyShot%204/Floating/Installation_guide_source/Windows/floating_installation_windows/index.html) [Connecting the clients to triad configuration](#page-6-0)

### **Installing the client software**

You will need to install the KeyShot 4 Pro Floating application that was sent from license@luxion.com.

After running the installer on all the relevant machines, run the KeyShot 4 Pro Floating application. By default KeySh[ot will listen on port 27](#page-8-0)000, unless you have changed the port number in the license file. If you have other flexlm software running on your network see troubleshooting quide for more information on changing the port number in the license file.

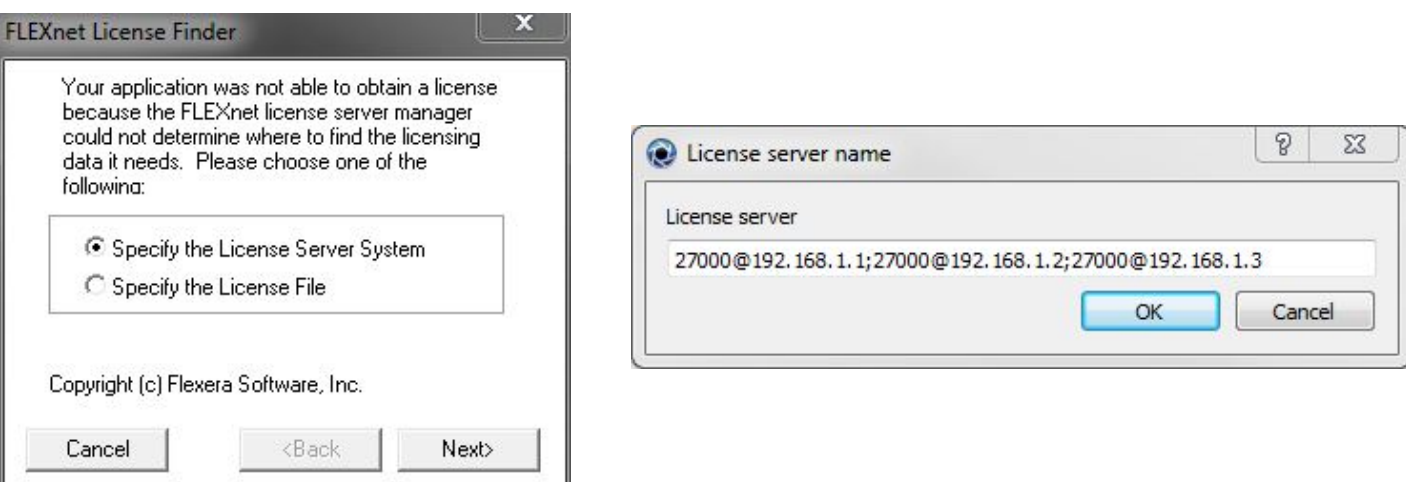

Connecting to the server

After starting KeyShot if prompted with a Flexnet finder window go ahead and click 'Cancel' the Triad server will not accept the Flexnet finder window. Next you will be prompted with the "License Server Name" dialog, here you will want to enter the port#@hostname or IPaddress of the triad server machine(s)(e.g. 27000@192.168.1.1;27000@192.168.1.2;27000@192.168.1.2) and click "OK". KeyShot 4 will initialize after accepting the server string.

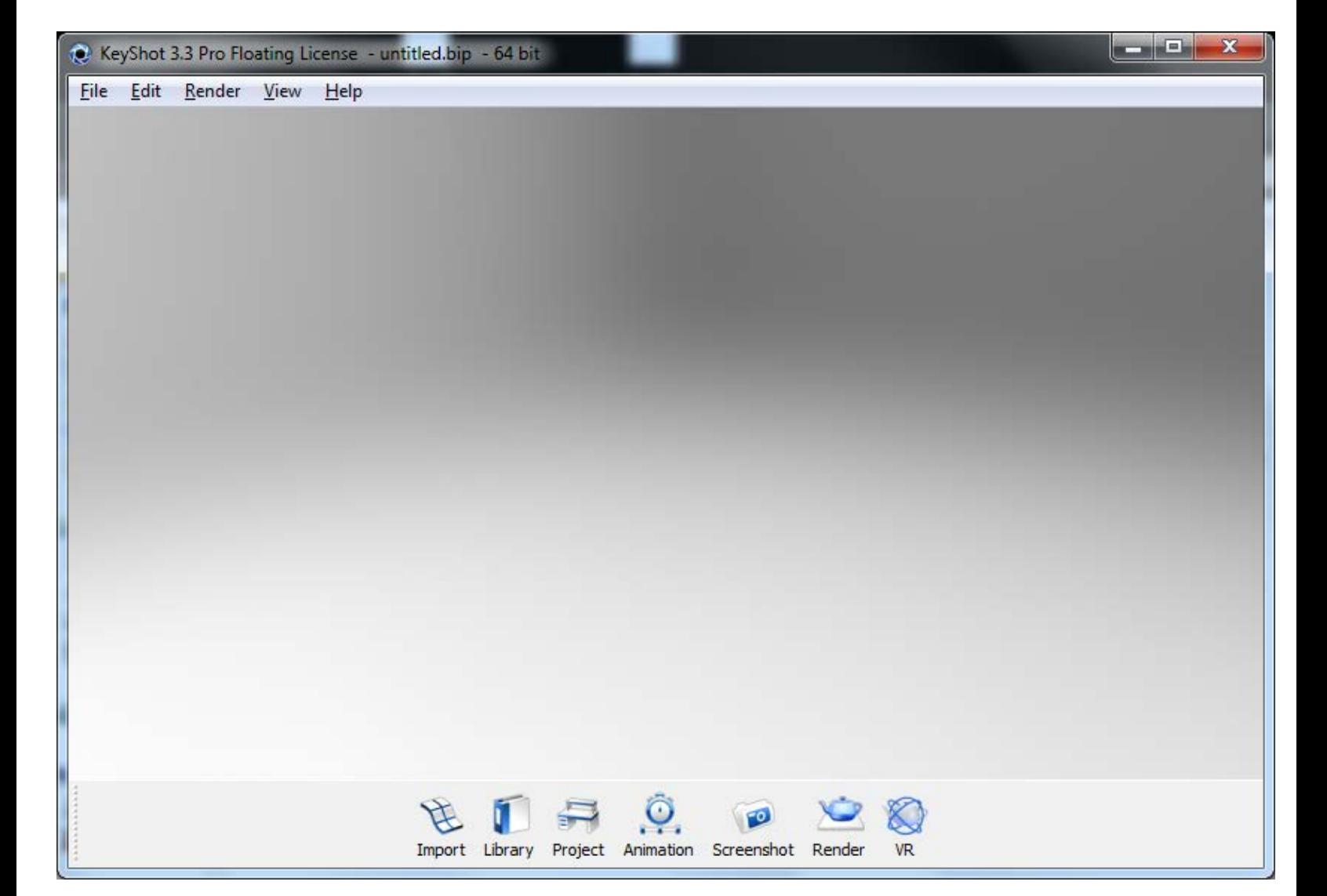

#### **Silent Install**

The KeyShot Floating Installer takes the following arguments:

- **/S** for a silent installation
- **/AllUsers** installs for all users with shortcuts in start menu
- **"/USERNAME=somepath"** for changing the destination folder for the KeyShot contents
- **"/FLEXLM=27000@myserver"** for setting the FlexLM server name
- **/D=C:\Program Files\KeyShot4** for setting the destination. This must be placed in the end of the command line and with quotes

#### **Example:**

*keyshot\_floating\_w64\_4.x.x.exe /S "/USERNAME=C:\Users\Luxion\Documents" "/FLEXLM=27000@myserver;27000@myserver;27000@myserver" /D=C:\Program Files\KeyShot4*

#### **Unattended Uninstall:**

*C:\Program Files\KeyShot4\uninst.exe /S \_?=C:\Program Files\KeyShot4*

If you continue to experiance issues connecting KeyShot to the [server](#page-1-0), make sure the server is running correctly, or see the [troubleshooting guide.](#page-8-0)

## <span id="page-8-0"></span>Troubleshooting server

#### [Floating Installation >](file:///Volumes/Development/KeyShot%204/Floating/Installation_guide_source/Windows/floating_installation_windows/index.html) [Troubleshooting server](file:///Volumes/Development/KeyShot%204/Floating/Installation_guide_source/Windows/floating_installation_windows/troubleshoot_server.html)

### **Basic troubleshooting:**

If you are not able to retrieve a license from the [server](#page-1-0) system, make sure the server is running correctly and configured.

In some cases the firewall may block the port # and the applications to communicate through. Adding LUXION.exe and Imgrd.exe, and the port # through on the server solves the issue in most cases.

Make sure the port number is open and is not being used by a program. You can change the port number in the license file, by opening the file in a textedit program(e.g. notepad, wordpad) The below image shows a valid license file with the port number of 27001. By default KeyShot will listen on port 27000. Make sure the server name and MAC address of the machine do match what is present in the license file.

```
SERVER MOTOSERVE 00155D017A00 27001
\mathbb{I}\overline{2}VENDOR LUXION PORT=2301
3
   FEATURE keyshot2 LUXION 1.9 21-jun-2011 5 DUP GROUP=UHD BORROW=720 \
4.
        SIGN="0A3F 16E4 A6B9 OCE3 CF84 E3F4 656E CDC0 72C2 1B31 4127 \
\overline{5}53C5 7575 C4DA 6F76 008B 4F1C 6378 D22A 4135 A5BA 117B 4436 \
64D7F 0B95 7BC0 371C 53BA 07E8 3614"
```
**If you have confirmed the server is running correctly make sure you can ping the server from the client machine.** (e.g. 192.168.1.146) using the IPaddress of the server machine. The image below shows a successful ping.

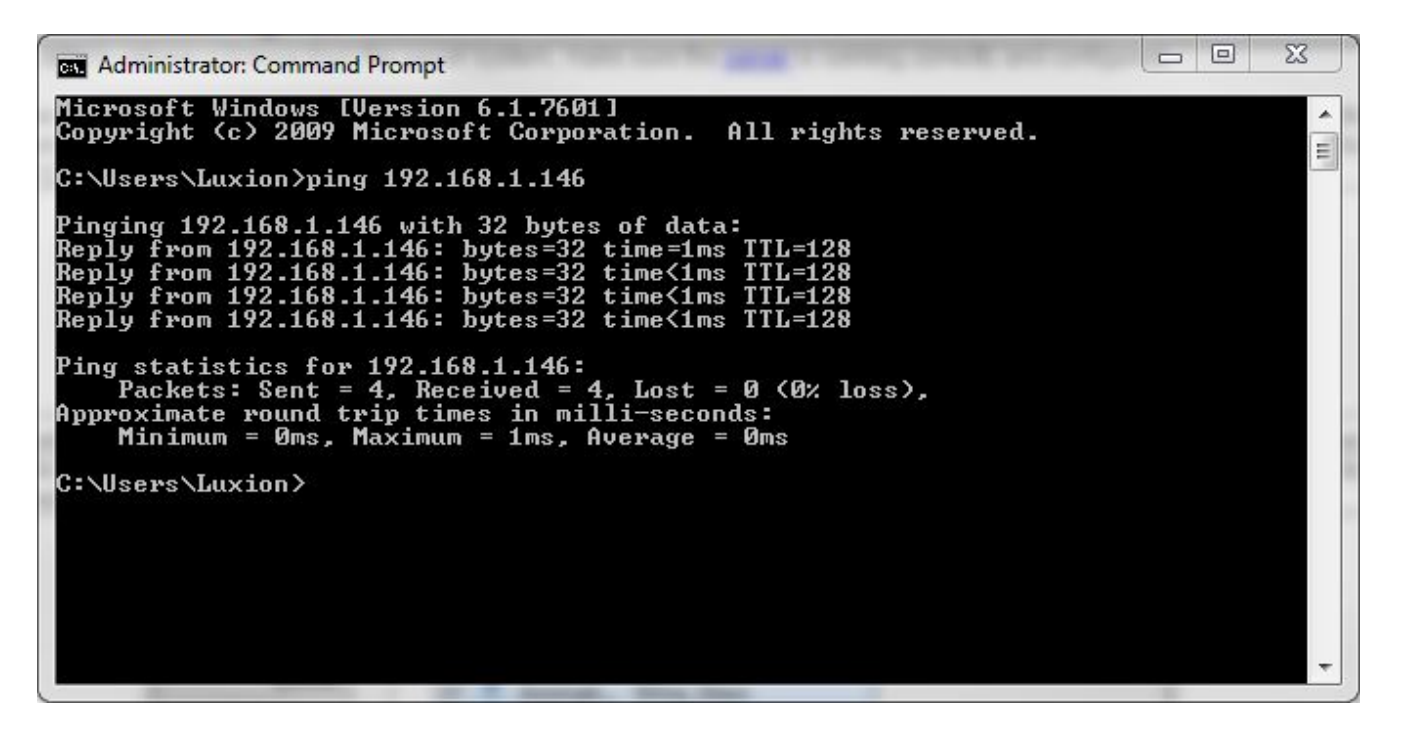

If you continue to experiance issues setting up the floating license and the clients, please contact [license@luxion.com.](mailto:license@luxion.com)